# Vernier EasyData™ App

(fra Vernier Software & Technology)

### **Kom godt i gang**

- [Hvad er EasyData App?](#page-2-0)
- $\Box$  [Dette skal du bruge](#page-2-0)
- $\Box$  [Hvor findes installationsvejledningen](#page-4-0)
- [Lynstart: Graftegning af temperatur med Vernier EasyTemp™](#page-6-0)

#### **Sådan gør du...**

- $\Box$  [Start og afslutning af EasyData](#page-8-0)  $\Box$  [Anvendelse af EasyData-menuer](#page-5-0)
- $\Box$  [Automatisk dataindsamling](#page-10-0)  $\Box$  Manuel dataindsamling
- 
- 
- 
- [Efterligning af en graf](#page-16-0) [Gendanning af standardindstillinger](#page-20-0)

### **Yderligere oplysninger**

- $\Box$  [Undersøgelse af data](#page-14-0)  $\Box$  [Fejlmeddelelser](#page-23-0)
- $\Box$  [I tilfælde af problemer](#page-22-0)  $\Box$  [Kundesupport](#page-25-0)
- -

# Vigtigt

Texas Instruments giver ingen garanti, hverken udtrykt eller underforstået, herunder, men ikke begrænset til, underforståede garantier for salgbarhed og egnethed til et bestemt formål, for programmateriale eller trykt materiale. Denne type materiale stilles alene til rådighed, som det måtte forefindes.

Texas Instruments kan under ingen omstændigheder gøres ansvarlig for specielle, affødte, tilfældige eller følgeskader i forbindelse med eller som måtte opstå på grund af købet af eller anvendelsen af disse materialer, og Texas Instruments eneste ansvar uanset handlingsform, kan ikke overstige nogen gældende købspris på dette udstyr eller materiale. Desuden kan Texas Instruments ikke forpligtes ved krav af nogen art i forbindelse med anvendelsen af disse materialer.

Applikationerne (APPs) til graftegningsprodukterne er underlagt licens. S[e licensaftalens betingelser](#page-25-0) for dette produkt.

I denne vejledning gælder henvisningerne til TI-83 Plus også for TI-83 Plus Silver Edition. Henvisningerne til TI-84 Plus gælder også for TI-84 Plus Silver Edition.

EasyData, EasyTemp, Go!Motion og LabPro er varemærker, der tilhører Vernier Software and Technology.

Microsoft, Windows, Windows NT, Windows XP, Apple og MacIntosh er varemærker, der tilhører deres respektive ejere.

### <span id="page-2-0"></span>Hvad er EasyData App'en?

EasyData App er en grafregnerapplikation. Du kan bruge den til at indsamle, vise og analysere data fra virkeligheden på visse TI grafregnere ved hjælp af Vernier USB-sensorer og andre dataindsamlingsenheder som f.eks. Texas Instruments CBR 2™ bevægelsesdetektor, CBL 2™ System eller Vernier Go!Motion™ eller LabPro®

### Dette skal du bruge

**Bemærk:** I denne vejledning gælder henvisningerne til TI-83 Plus også for TI-83 Plus Silver Edition. Henvisningerne til TI-84 Plus gælder også for TI-84 Plus Silver Edition.

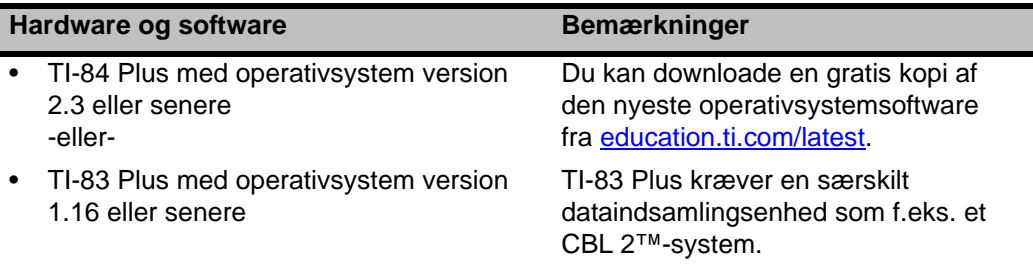

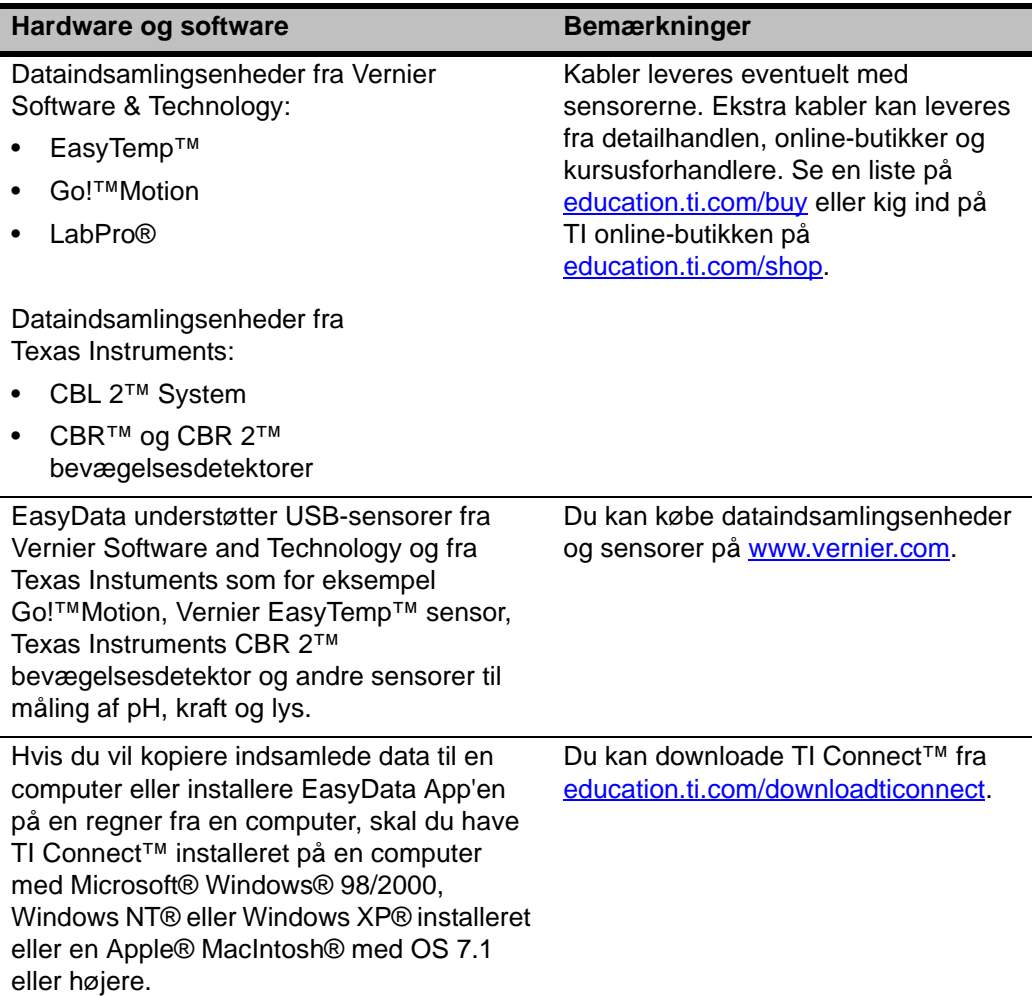

# <span id="page-4-0"></span>Hvor findes installationsvejledningen

Detaljerede instruktioner i installation af denne og andre applikationer kan hentes på [education.ti.com/guides.](http://education.ti.com/guides) Følg linket til Flashinstallationsvejledningen.

**Bemærk:** EasyData App'en kan være installeret på grafregneren fra fabrikken. Du kan se, om den er installeret, ved at trykke på **APPS** og derefter trykke på  $\bigtriangledown$  for at rulle gennem alle tilgængelige applikationer.

# Sådan får du hjælp

Instruktionerne i denne vejledning er kun til denne applikation. Hvis du behøver hjælp til at bruge regneren, kan du finde den i den udførlige vejledning på education.ti.com/quides.

### Tilslutning af enheder

Eksemplerne i denne vejledning bruger EasyTemp™ USB temperatursensoren. Oplysninger om tilslutning af andre enheder findes i enhedens brugervejledning.

Når regneren finder dataindsamlingsenheden, åbnes EasyData automatisk og starter et standardeksperiment, der svarer til den pågældende enhed.

# <span id="page-5-0"></span>Navigation i EasyData-menuerne

#### Valg af menupunkterne i skærmbilledet

Hvert skærmbillede indeholder en eller flere indstillinger langs skærmbilledets bund. Vælg en indstilling ved at trykke på regnertasten under indstillingen.

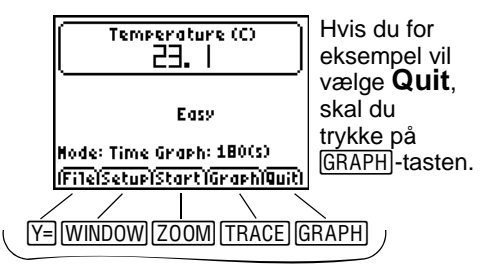

#### Valg af menupunkter

Menuerne i EasyData kan adskille sig lidt afhængigt af sensortyperne. Du kan vælge menupunkter på følgende måder:

 $\blacktriangleright$  Tryk på  $\blacktriangleright$  eller  $\blacktriangleright$  for at markere menupunktet, og tryk derefter på **ENTER** for at vælge det.

- eller -

f Tryk på den ciffertast, der svarer til menupunktets nummer.

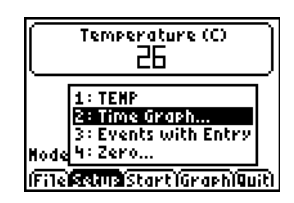

### <span id="page-6-0"></span>Lynstart: Graftegning af temperatur med Vernier EasyTemp™

Du kan forbinde EasyTemp™ USB temperatursensoren til en TI-84 Plus regner og med EasyData observere virkningen af at holde sensoren i hånden. Denne øvelse bruger **Tid graf**-tilstanden til at indsamle målinger automatisk med regelmæssige tidsintervaller.

- 1. Tænd for TI-84 Plus regneren og vis hovedskærmbilledet.
- 2. Forbind EasyTemp™ sensoren med regneren.

Efter nogen sekunder vises hovedskærmbilledet i EasyData. Skærmbilledet viser den aktuelle EasyData-tilstand og den aktuelle sensormåling.

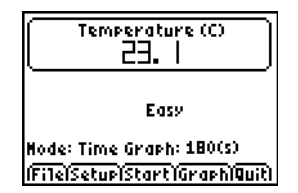

- 3. Vælg **Start** for at starte dataindsamlingen, og vent i fem sekunder.
- 4. Hold EasyTemp sensoren i cirka 30 sekunder.

Grafen viser temperaturen, mens den ændrer sig.

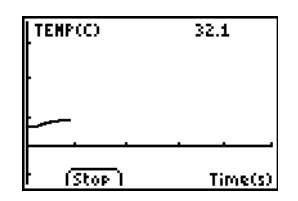

5. Vælg **Stop**, hvis du vil standse dataindsamlingen.

> EasyData viser en graf med skala over de målte temperaturer.

6. Tryk på  $\Box$  gentagne gange for at rulle markøren til højre, og observer temperaturen på hvert datapunkt.

- 7. Når du har undersøgt grafen, vælger du **Main** for at vende tilbage til hovedskærmbilledet i EasyData.
- 8. Vælg **Quit**.

En meddelelse viser, at de indsamlede data er lagret i regnerlisterne.

9. Vælg **OK** for at afslutte EasyData.

Du har gennemført lynstartsøvelsen. Resten af denne vejledning indeholder detaljerede vejledninger og opslagsoplysninger om brugen af EasyData-funktionerne.

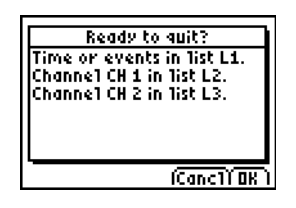

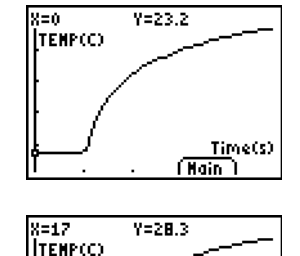

Time(s) (Nain)

# <span id="page-8-0"></span>Start og afslutning af EasyData App

**Bemærk:** EasyData starter automatisk, når du slutter en sensor til USB-porten på en TI-84 Plus regner, der står i hovedskærmbilledet.

#### Start af EasyData

► Hvis EasyData ikke allerede kører på regneren, skal du trykke på **APPS** for at se listen med tilgængelige applikationer og derefter vælge **EasyData**.

Applikationens oplysningsskærmbillede vises i cirka tre sekunder efterfulgt af hovedskærmbilledet.

#### Afslutning af EasyData

1. Vælg **Quit** (tryk på GRAPH-tasten) i EasyData hovedskærmbilledet.

> En meddelelse viser, at de indsamlede data er overført til regnerlisterne.

tilbage til EasyData hovedskærmbilledet.

2. Vælg **OK** for at afslutte EasyData, eller vælg **Cancl** for at vende

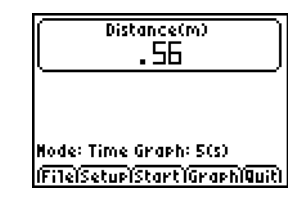

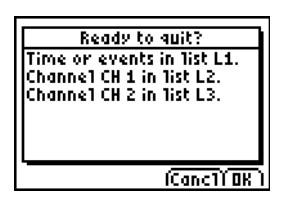

# Dataindsamlingstilstande

Med EasyData kan du indsamle data automatisk eller manuelt.

- I **Tid graf**-tilstanden indsamler EasyData automatisk et bestemt antal målinger med regelmæssige tidsintervaller. Du kan indstille interval (i sekunder) og det samlede antal målinger, der skal tages. Du kan standse indsamlingen manuelt, hvis du ønsker det.
- I **Hndls m. indtast** indsamler du målinger manuelt for et defineret sæt af hændelser. Du kan for eksempel ønske at indsamle data vedrørende Boyle's lov med en gastrykssensor, der indsamler trykmålinger for de tilsvarende volumener i en beholder.

Når du ændrer en EasyData-tilstand eller -indstilling, forbliver ændringen virksom, til du gendanner standardindstillingerne, kører en anden App, tilslutter en anden sensor eller håndterer eller sletter liste L5, mens du ikke er i EasyData App'en.

# <span id="page-10-0"></span>Automatisk dataindsamling (Tid graf)

#### Indsamling af data i Tid graf-tilstand

I dette eksempel anvendes en bevægelsesdetektor. Skæmbilledets udseende afhænger af den tilsluttede sensor.

- 1. Hvis EasyData ikke i forvejen er i **Tid graf**-tilstand:
	- a) Vælg **Setup** for at hente menuen **Setup**.
	- b) Vælg **Tid graf** for at åbne guiden **Tidsgrafindstillinger**.

De aktuelle indstillinger vises.

c) Vælg **OK** for at vende tilbage til hovedskærmbilledet.

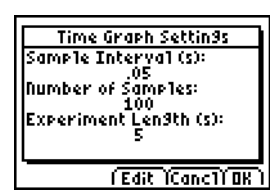

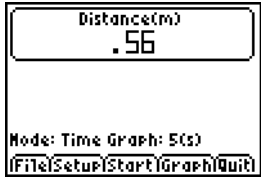

- 2. Når du er klar til at starte dataindsamlingen, skal du vælge **Start**.
- 3. Hvis du vil standse indsamlingsprocessen, før den standser automatisk, skal du vælge **Stop** og holde den nede (tryk på **[200M**-tasten og hold den nede).

Når indsamlingen standser, viser EasyData en graf med de indsamlede data.

#### Sådan ændres Tid graf-indstillingerne

I dette eksempel anvendes en bevægelsesdetektor. Skærmbilledets udseende afhænger af den tilsluttede sensor.

- 1. Vælg **Setup** for at hente menuen **Setup**.
- 2. Vælg **Tid graf** for at åbne guiden **Tidsgrafindstillinger**.

De aktuelle indstillinger vises.

- 3. Vælg **Edit** for at åbne trinnet **Prøveinterval**.
- 4. Skriv det nye interval. Skriv for eksempel .1 hvis du vil indsamle en måling hver 1/10 sekund. Du kan også trykke på for at slette den aktuelle værdi.
- 5. Vælg **Next** for at gå frem til trinnet Antal prøver.
- 6. Skriv det nye antal målinger, der skal indsamles.

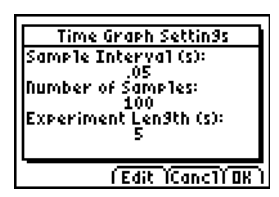

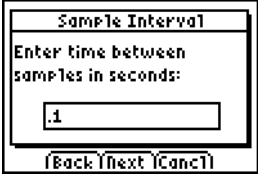

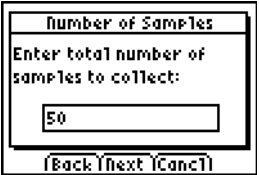

7. Vælg **Next** for at vise en sammenfatning af de nye indstillinger.

Eksperimentets længde beregnes ud fra de valgte indstillinger.

8. Vælg **OK** for at vende tilbage til hovedskærmbilledet.

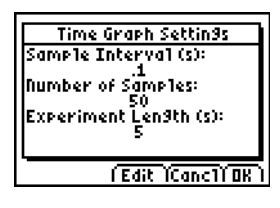

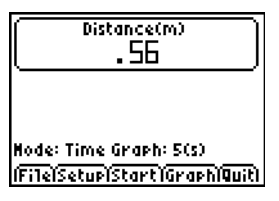

# Manuel dataindsamlingen (Hændelser med indtastning)

I tilstanden Hændelser med indtastning bliver hver enkelt målt værdi til en y-værdi. Du indsætter x-værdien.

#### Indsamling af data i Hændelser med indtastning-tilstand

1. Vælg **Setup** i EasyData hovedskærmbilledet, og vælg derefter **Hndls m. indtast**.

Hovedskærmbilledet vises med de aktuelle indstillinger.

2. Begynd ved at vælge **Start**.

EasyData venter på, at du indsamler den første prøve.

- 3. Opsæt (eller vent på) den tilstand, du vil fange og indsamle.
- 4. Når du er klar til at fange den aktuelt indsamlede (y)-værdi, skal du vælge **Keep**.

Du bedes om at tildele en x-værdi for at definere datapunktet.

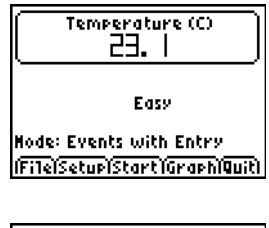

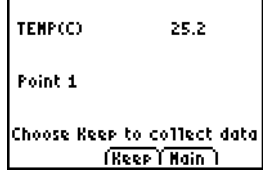

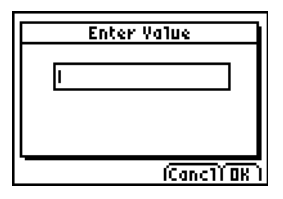

<span id="page-14-0"></span>5. Skriv x-værdien og vælg derefter **OK**.

EasyData venter på, at du indsamler næste punkt.

6. Når du har afsluttet dataindsamlingen, skal du vælge **Stop**.

Datapunkterne vises som en graf (regnerens punktdiagram).

7. Tryk på  $\lceil \cdot \rceil$  og  $\lceil \cdot \rceil$  for at gennemgå dataene eller vælg **Main** for at vende tilbage til EasyData hovedskærmbilledet.

# Grafisk undersøgelse af de indsamlede data

Efter dataindsamlingen viser EasyData en graf af dataene, der automatisk skaleres, så de nemt kan ses. Regneren går automatisk i sporingstilstand, så du kan rulle gennem de indsamlede datapunkter i grafskærmbilledet.

• X-aksen (den vandrette akse) er den uafhængige variabel. I Tid graf-tilstand angiver den tiden. I Hændelser med indtastningtilstanden angiver den et sæt brugerdefinerede hændelser.

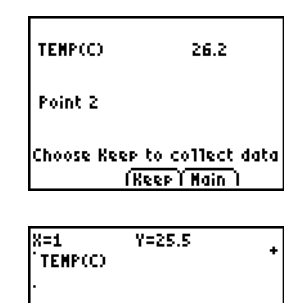

Events: (Nain

• Y-aksen (den lodrette akse) er den afhængige variabel. I alle dataindsamlingstilstande angiver den de fysiske data, der er indsamlet af den tilsluttede sensor

### Undersøgelse af dataene uden for EasyData

Når du afslutter EasyData App'en, minder en meddelelse dig om, hvilke regnerlister, der indeholder de indsamlede data. Du kan derefter undersøge dataene med regneren eller en computer.

- På regneren kan du undersøge dataene ved at se dataene i listeeditoren. (På TI-84 Plus skal du trykke på **STAT)** og derefter vælge **Edit**).
- Du kan også udføre statistisk analyse (for eksempel beregning af middel-, median- og standardafvigelsesværdier) på dataene.
- Med TI Connect™ computersoftware og det korrekte TI sammenkoblingskabel kan du kopiere dataene til en computer og importere dataene i andre softwareprogrammer som for eksempel:
	- Regneark til analyse af dataene.
	- TI InterActive!™ til formelle præsentationer.

# <span id="page-16-0"></span>Grafefterligning (kun bevægelsesdetektor)

Ved tilslutning af en bevægelsesdetektor har EasyData en **Distancematch**-tilstand. Denne tilstand bidrager til at fremme forståelsen af grafer ved at du kan generere data, der svarer til en foruddefineret graf.

**Bemærk:** Måleintervallet og antallet af målinger til **Distancematch**tilstanden er foruddefineret og kan ikke ændres.

#### Efterligning af en graf

- 1. Mens du holder bevægelsesdetektoren i den ene hånd og regneren i den anden, peger du bevægelsesdetektoren mod en væg.
- 2. Start EasyData App'en.
- 3. I menuen **Setup** vælger du **Distancematch**.
- 4. Vælg **Start**, og følg vejledningen på skærmen.

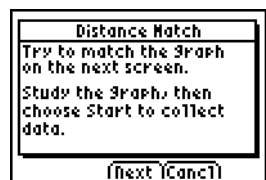

- 5. Vælg **Next** for at vise den graf, der skal genereres data til. Brug et øjeblik på at undersøge grafen og hvad den kan gengive.
- 6. Placer dig selv der, hvor du mener, grafen begynder. Vælg **Start** for at begynde dataindsamlingen.

Du kan høre end kliklyd, når dataene indsamles.

7. Gå baglæns og derefter fremad, mens du prøver at efterligne grafen. Din position tegnes ind på skærmen.

- 8. Når målingerne er gennemført, kan du undersøge, hvor nøjagtigt din "spadseretur" svarede til grafen.
- 9. Gør et af følgende:
	- Vælg **Retry** for at vise den samme graf til efterligning. Prøv at forbedre efterligningen.
	- Vælg **New** for at vise den graf, der skal efterlignes.
	- Vælg **Main** for at vende tilbage til hovedskærmbilledet.

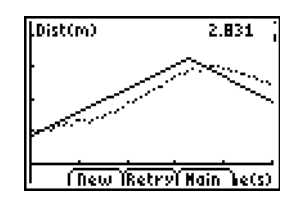

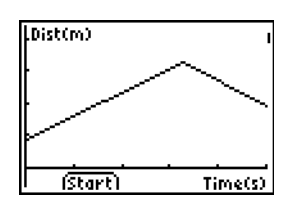

# Ændring af sensorens måleenhed

Du kan ændre måleenheden for en tilsluttet sensor. På en bevægelsesdetektor kan du for eksempel skifte enheden fra meter (m) til fod (ft).

#### Sådan ændrer du måleenheden

1. I EasyData hovedskærmbilledet vælger du **Setup** og derefter menupunktet for sensoren, for eksempel **Dist** for bevægelsesdetektoren.

Sensorens opsætningsskærmbillede vises.

2. Vælg **Enheder**.

Der vises en menu med de mulige enheder for den tilsluttede sensor.

3. Vælg den enhed, EasyData skal bruge. Sensorens opsætningsskærmbillede viser den valgte enhed.

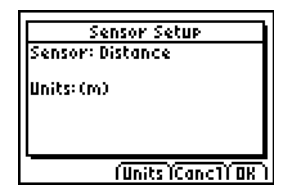

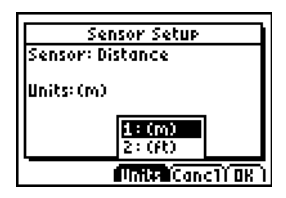

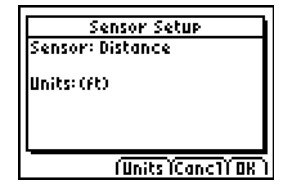

4. Vælg OK.

# Opsætning af et nulpunkt (nulstilling af sensoren)

Som standard anvender EasyData de data, der indsamles af den tilsluttede sensor. Hvis bevægelsesdetektoren for eksempel registrerer en distance på 2,3 meter, viser EasyData 2,3 meter.

Du foretrækker måske at anvende den aktuelle datamåling som nulpunkt, således at de dataværdier, der er mindre en nulpunktet, vises som negative værdier, og de værdier, der er større, vises som positive. Opsætningen af et nulpunkt påvirker alle dataindsamlingstilstande.

#### Sådan opsætter du nulpunktet

- 1. Vælg **Setup** for at vise menuen **Setup**.
- 2. Vælg **Zero.**

Skærmbilledet Nulstil Sensorer vises med en kontinuerligt opdateret måling.

3. Juster sensordataene ved for eksempel at flytte bevægelsesdetektoren nærmere eller længere væk fra væggen.

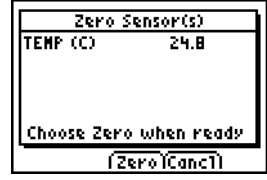

<span id="page-20-0"></span>4. Når datamålingen er på den værdi, du vil anvende som nulpunkt, skal du vælge **Zero**.

Du vender tilbage til hovedskærmbilledet. De målte data justeres nu efter det nye nulpunkt.

### Sådan fjerner du nulpunktet

- 1. Vær sikker på, at der er tilsluttet en sensor.
- 2. Vælg **File**, og vælg derefter **Ny**.

EasyData genstarter i **Tid graf** tilstanden, og standardindstillingerne gendannes.

# Gendannelse af standardindstillingerne i EasyData

Standardindstillingerne i EasyData er egnet til en lang række målesituationer. Hvis du er usikker på, hvilke indstillinger, der er de bedste, kan du begynde med standardindstillingerne og derefter justere indstillingerne for den aktuelle aktivitet.

- 1. Vær sikker på, at der er tilsluttet en sensor.
- 2. Vælg **File** og derefter **Ny**.

EasyData genstarter i standarddataindsamlingstilstanden, og standardindstillingerne gendannes.

# Visning af tips i EasyData

EasyData indeholder indbyggede tips som en hjælp til dig. Tippene omfatter generelle tips i EasyData til opsætning, graftegning og en liste med understøttede produkter.

1. I EasyData hovedskærmbilledet vælger du **File** og derefter **Hjælp**.

Første tip på skærmen vises.

2. Vælg **Next** for at se næste tip.

- 3. Vælg en af indstillingerne.
	- Vælg **Back** for at vise foregående tip
	- Vælg **Next** for at vise næste tip.
	- Vælg **Cancl** for at annullere og vende tilbage til EasyData hovedskærmbilledet.

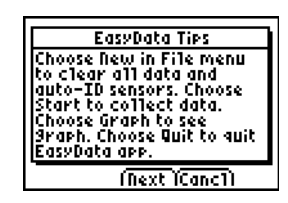

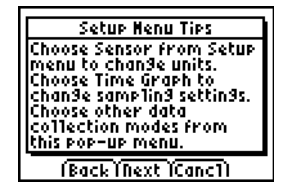

# <span id="page-22-0"></span>Sikring af en pålidelig dataindsamling

Afbryd ikke dataindsamlingsenheden under dataindsamling, eller mens skærmbilledet "Checker sensorer" vises.

Husk, at listerne med tidligere indsamlede data slettes, når du vælger **Start**. Dette gælder alle dataindsamlingstilstande.

# <span id="page-22-1"></span>I tilfælde af problemer

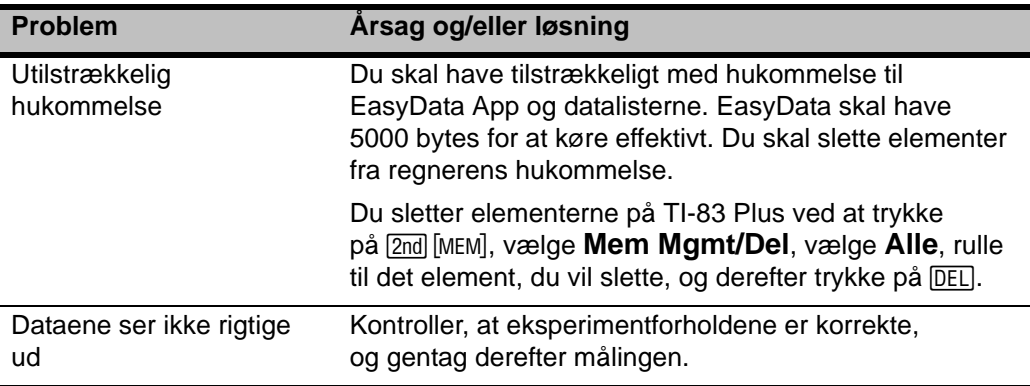

# <span id="page-23-0"></span>Fejlmeddelelser

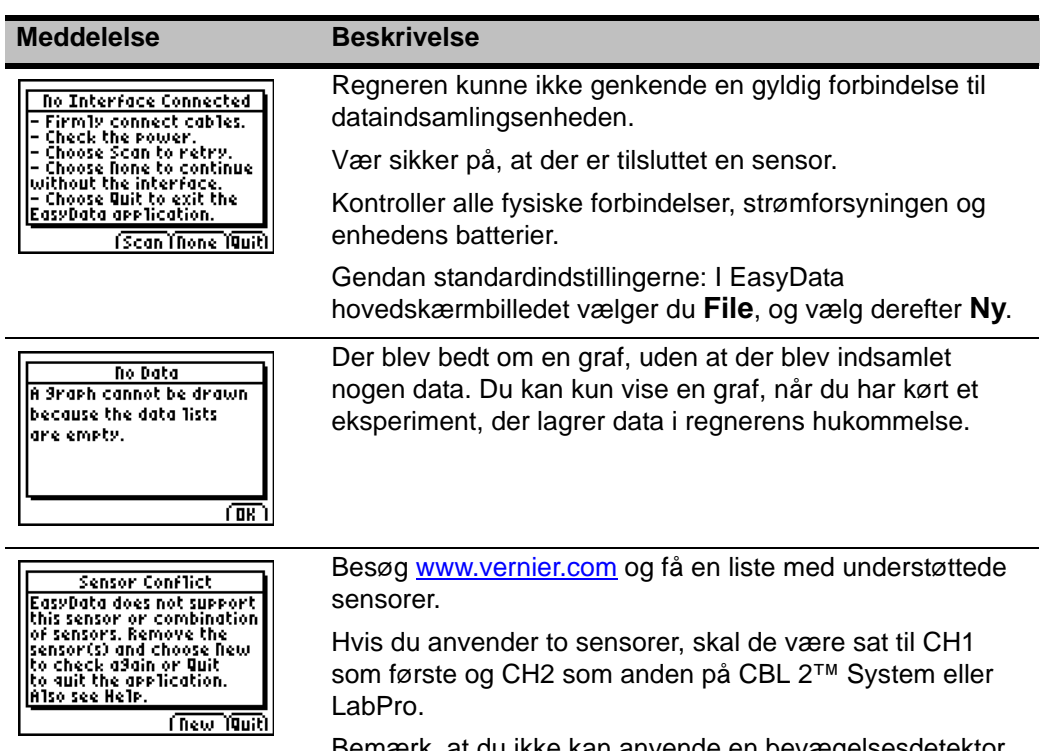

Bemærk, at du ikke kan anvende en bevægelsesdetektor samtidigt med en sensor, der er er sluttet til CH1.

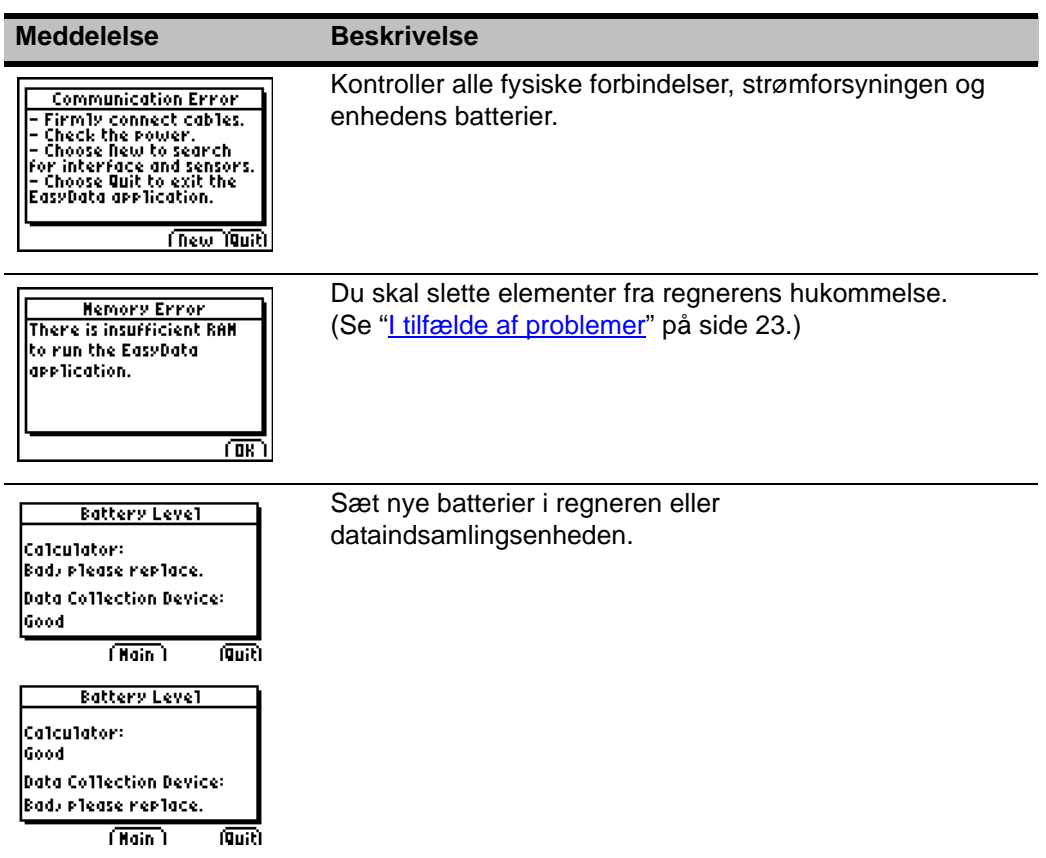

# <span id="page-25-0"></span>Oplysninger om TI-produktservice og garanti

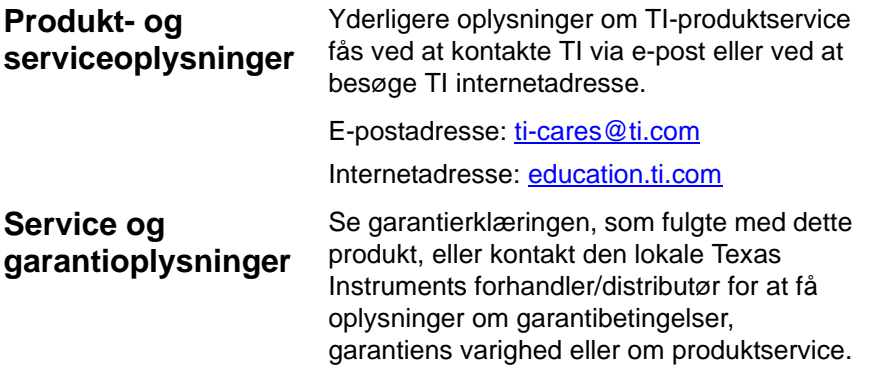

# TEXAS INSTRUMENTS PC SOFTWARELICENSAFTALE

#### **Når du henter denne software og/eller dokumentation, accepterer du automatisk følgende betingelser.**

1. **Licens:** Ved betaling af gældende licensafgift giver Texas Instruments Incorporated ("TI") dig en licens til at kopiere og bruge softwareprogrammerne og dokumenterne fra det Websted, der er et link til, eller CD ROM'en ("det licensierede materiale"). Foruden den kopi, der ligger på computer, må du beholde en kopi på en diskette eller CD til sikkerhedskopiering / arkiveringsformål.

- 2. **Begrænsninger:** Du må ikke omassemblere eller omkompilere softwaredelen af det licensierede materiale, der leveres i objektkodeformat Du må ikke sælge, udleje eller lease kopier af det licensierede materiale.
- 3. **Support:** Support til det licensierede materiale er beskrevet i den dokumentation, der følger med softwaren. Hvis den ikke er tilstede, skal en sådan dokumentation fremskaffes af TI.
- 4. **Copyright:** Det licensierede materiale og al tilhørende dokumentation er underlagt copyright. Slet ikke copyrightoplysning(er), varemærke(r) eller oplysninger om beskyttelse af ophavsrettigheder, hvis du laver kopier.
- 5. **Garanti:** TI garanterer, at have retten til at levere det licensierede materiale. TI garanterer ikke, at det licensierede materiale er fri for fejl eller opfylder dine specifikke behov. **Det licensierede materiale stilles til rådighed "SOM FOREFUNDET" for dig og en eventuel efterfølgende bruger.**
- 6. Selvom der ingen garanti gives for det licensierede materiale, vil mediet (hvis der er et) blive udskiftet med et nyt, hvis det viser sig at være defekt i løbet af de første tre (3) måneders brug, såfremt pakken returneres til TI med portoen betalt forud af brugeren. **DENNE PARAGRAF DÆKKER TIs MAKSIMALE RETSLIGE ANSVAR OG ER DIT ENESTE RETSMIDDEL.**

7. **Begrænsninger:** TI stiller ingen garantier eller betingelser, udtrykte eller underforståede, herunder, men ikke begrænset til enhver underforstået garanti om salgbarhed og egnethed til et fastlagt formål, for det licensierede materiale.

**Under ingen omstændigheder er TI eller dets forhandlere retsligt ansvarlige for indirekte skader, uheld eller følgeskader, tab af fortjeneste, brugstid eller data eller afbrydelse af en virksomheds arbejde, uanset om de påståede skader rubriceres under erstatningspligt, kontraktbrud eller skadeserstatning**

**Visse stater eller retsområder tillader ikke udelukkelse af begrænsninger af indirekte eller følgeskader, således at ovenstående begrænsning eventuelt ikke gælder.**

8. **Andre vilkår:** Denne aftale ophører øjeblikkeligt, hvis betingelserne ikke overholdes. Ved denne aftales ophør indvilger du i at returnere eller destruere den originale pakke og alle hele eller delvise kopier af programmet i din besiddelse og bekræfte dette skriftligt til TI.

Eksport og re-eksport af original software og dokumentation fremstillet i USA er underlagt Export Administration Act of 1969 med tilføjelser. Det er dit ansvar at overholde sådanne regulativer. Du indvilger i ikke have til hensigt eller på nogen anden måde, direkte eller indirekte, eksportere, re-eksportere eller afsende programmet eller tekniske data til noget land, der er berørt af gældende amerikanske regulativer eller statutter om

sådan eksport, re-eksport eller overføring, uden skriftligt samtykke eller licens, hvis det kræves af Bureau of Export Administration i United States Department of Commerce (det amerikanske handelsministerium), eller en anden regeringsinstans med jurisdiktion over sådanne eksport-, reeksport- eller overføringsaktiviteter.

Hvis programmet leveres til den amerikanske regering efter en aftale indgået på eller efter 1. december 1995, leveres programmet med de kommercielle licensrettigheder og begrænsninger, der er beskrevet andetsteds heri. Hvis programmet leveres til den amerikanske regering efter en aftale indgået på eller efter 1. december 1995, leveres programmet med "Begrænsede rettigheder" fastlagt i FAR, 48 CFR 52.227-14 (JUNI 1987) eller DFAR, 48 CFR 252.227-7013 (OKTOBER 1988), efter hvad der er relevant.

#### *Sideoversigt*

Dette PDF-dokument indeholder elektroniske bogmærker med henblik på nem navigation på skærmen. Hvis vil udskrive dette dokument, skal du bruge nedenstående sidetal til at finde bestemte emner.

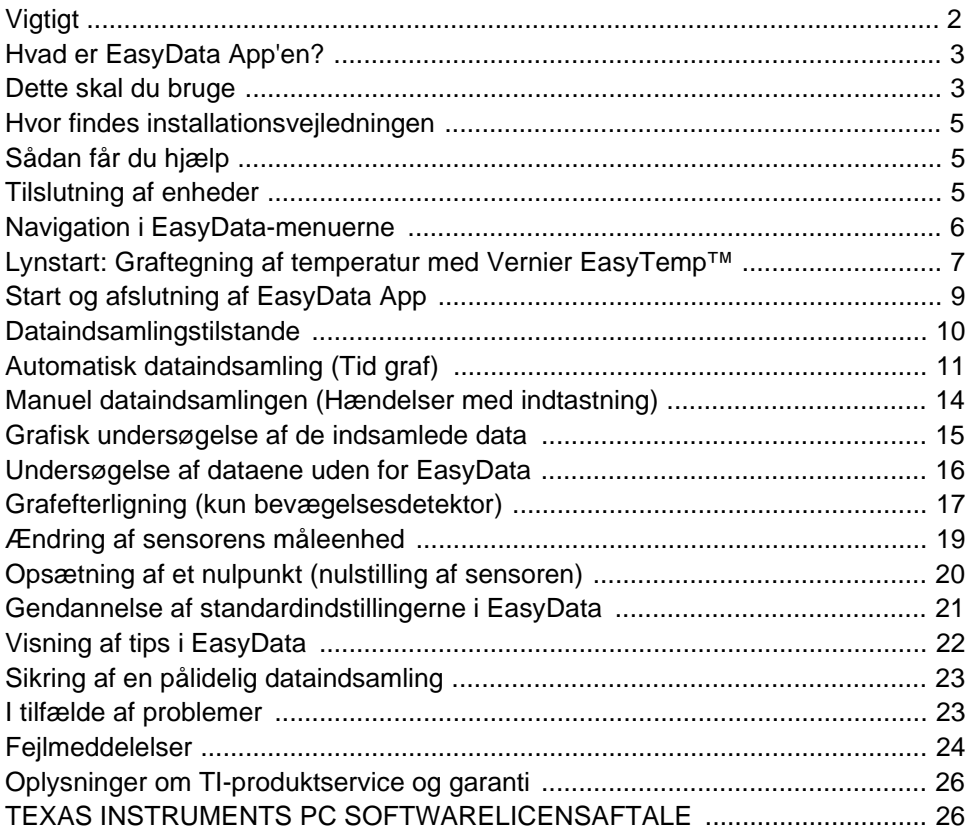